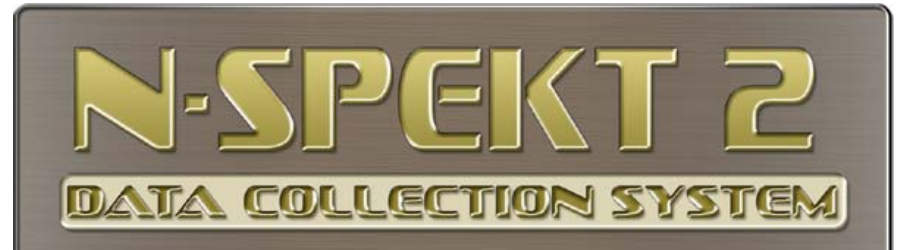

# **Quick Installation Guide & Getting Started**

# **A. KEY MACHINE Software & Hardware Installation**

- Go to "B" if you are preparing a CLIENT or 2nd, 3rd, etc. inspection station(s)
- For FileMaker Server installations, please contact Greenslade N-spekt Technical Support

#### **Step One: Install the Software on the KEY MACHINE**

- 1. Install FileMaker© Pro 12
	- NOTE: Each PC must have its own FileMaker Pro application installed to run N-spekt 2
	- Select a workstation that will be the KEY MACHINE.
		- This machine will be used for license key verification on a monthly basis
		- N-spekt 2 MUST be launched **once every 30 days** or the license key will be invalidated
		- Contact Greenslade Tech Support if you encounter this issue
	- Open a web browser on the KEY MACHINE
		- Go to www.n-spekt.com
		- select "N-spekt 2 INSTALL Software"
		- select from the list that best fits your installation scenario
		- select FileMaker Pro 12 Installer"
		- follow the screen prompts and install FileMaker Pro 12
		- a FileMaker Pro 12 License Key is required and is provided with your shipment receipt documents
		- Contact Greenslade Tech Support if you DO NOT have a

#### FileMaker Pro 12 license key

- 2. Install N-spekt© 2 Prerequisites and Software
	- open a web browser (if not already open)
	- Go to www.n-spekt.com
	- select "N-spekt 2 INSTALL Software"
	- select fromt eh list that best fits your installation scenario
	- select "NS2 Prerequisites Installer", follow the screen prompts to completion
	- select "NS2 Current Version Installer", follow the screen prompts to completion
	- o NOTE: you may encounter Windows and/or virus scanner alert messages; proceed through them accepting or running the application
	- o NOTE: **ONLY** install N-spekt 2 on "ONE" computer; this will act as the KEY MACHINE for license validation.
	- o NOTE: N-spekt 2 MUST be opened on the KEY MACHINE at least once every 30 days for license validation
	- o All other CLIENT workstations will connect to the database via FileMaker TCP/IP network
	- o Licensing of N-SPEKT 2 will be done further below

#### \*\* DO NOT LAUNCH N-SPEKT 2 AT THIS TIME, MORE SET UP TO GO THROUGH!!

#### **Step Two: Install the Hardware**

- Connect all the hardware using the existing cables or new ones provided
- Attach all the digital gages
- Power up all hardware

### **B. CLIENT software installation (as required)**

- 1. Install FileMaker Pro software on all the PCs that will be used as N-spekt 2 workstations
	- o Each PC must have its own FileMaker Pro installation
	- o Open a web browser and go to  $N-SPEKT 2$  website (www.n-spekt.com)
	- o select "N-spekt 2 SOFTWARE Installer"
- o select "N-spekt 2 CLIENT"
- o select "FileMaker Pro 12 Installer"
- o follow the screen prompts and install FileMaker Pro 12
- o at the N-spekt 2 CLIENT, select "NS2 Prerequisites Installer"
- o follow the screen prompts and install the N-spekt 2 prerequisite files
- 2. Install the gage interface hardware and apply power to all devices
- 3. Open Filemaker Pro 12 via the desktop icon
	- o CLOSE the Quick Start box
	- o Go to: FILE/Open Remote
	- o Select the HOST computer in the HOSTS box
	- o Select the N-spekt 2 in the "Available Files" window
	- o press the OPEN button

# **C. Software Configuration on the KEY MACHINE (as required)**

#### **Step One: Set up your ADMIN**

- 1. Launch N-SPEKT 2 via the desktop icon on the KEY MACHINE
	- o Screen prompts will guide you through the initial set up of ADMIN
	- o Select NO to bypass licensing if in DEMO mode
	- o Select YES if you purchased a license(s) and proceed to ADMIN / LICENSING screen
		- Under "Licensing Requests" enter the number of licenses purchased
		- **Press the "Generate New License Request Code"**
		- Select the new code by clicking in the box
		- Press Ctrl-C to copy the code
		- Paste the code in an email and send it to: nspekt@greensladeandcompany.com
			- While waiting for a reply from Greenslade, proceed to #2.
		- Greenslade will respond with the License Key
			- Paste the key into the "Validate New License Key" box
			- **Press the "Validate New License Key" button**
			- Return to the ADMIN window

#### 2. Go to COMPUTERS

- o Add your computer
- o Position cursor over the computer added, RIGHT CLICK
- o Verify COMPUTER NAME, COM PORT, & COM SPEED (9600)
	- To change the COM PORT
		- Press GET AVAILABLE PORT NAMES button
		- Click on the COMPUTERS COM PORT field for a list of ports
		- Select the PORT that you gage interface device is attached to
		- Click the LOAD THESE SETTINGS button
	- NOTE: if you cannot get the COM port to work contact Greenslade Nspekt technical support for help
- o Return to the ADMIN screen
- Have you received your license key from Greenslade? If yes, return to ADMIN/LICENSING to complete the licensing process.
- 3. Go to PREFERENCES
	- o Add your Company header, address, & Logo (recommended)
	- o Set up the preferences as needed.
	- o Return to the ADMIN screen
- 4. Go to DATA UTILITIES
	- o Select BACKUP DATA
	- o Set up your backup location for daily backup of the database
		- it is HIGHLY recommended that you back your data on a daily basis. If you do not use the backup utility we have provided please set up a backup routine that satisfy's this need.
- 5. If you have not done so, go through the TUTORIAL (recommended)
- 6. Go to the HOME screen

#### **Step Two: Set up your GAGE Database**

- Select the GAGES button
- Select the NEW button
- Enter the information for each of the fields.
	- o For GAGE #, we recommend you use a "descriptive" identifier, this will come in handy later on when you are selecting a gage for use in measuring a particular feature.
- As you enter the data, the system will remember your entry and begin to construct a drop down list of choices
- NOTE: this database serves two main purposes, (a) to assign a digital inspection tool to a port on the gage interface device so port selection is automatic by feature;(b) used a a reference tool to help you keep track of the calibration status of the inspection equipment. Only equipment within the calibration due date is active and can be used with N-SPEKT. It is up to the QA management how to proceed with a gage is out of calibration. N-SPEKT is merely alerting you that the due date has expired. To continue using the gage, the "Date Calibration Due" must be changed.

#### **Step Three: Build a TEMPLATE Database**

NOTE: Using templates takes a little getting used to if you have not used them in the original N-SPEKT. The most important thing to remember is that templates are generic in nature and should be built with the minimal amount of detail so it will create the maximum amount of PARTS. The concept is this: TEMPLATES create PARTS and PARTS create JOBS. Put some thought into your template creation and they will take you very far, very fast. We recommend you make a list of your "product types" that will be inspected, i.e. Hex Nut, Socket Head Cap Screw, Recess Machine Screw, Recess Tapping Screw are a few examples of template product categories. Let's get started with a "Recess Tapping Screw Template".

- Go to TEMPLATES
- Click the NEW button
- Enter your Template Description; "Recess Tapping Screw", etc..
- Leave the rest of this fields blank, they will be filled in when a PART is created
- Build IDENTIFIERS for this template.
	- o NOTE: Try to come up with the MOST COMMON set if identifiers you can that will work across all of your products. Once you have this list created, it is easy to apply them to ALL of your templates and therefore ALL of your parts will have consistent identifiers.
- Select the NEW IDENTIFIER button, type in your New Identifier.
- Here are some examples of generic identifiers you may find helpful:
	- o INSPECTOR
	- o DIMENSIONAL SPEC
	- o MAT'L/PERFORMANCE SPEC
	- o COATING SPEC
	- o SAMPLE SPEC
	- o LOT SIZE
	- o LOT NUMBER
	- o HEAT NUMBER
	- o VISUAL APPEARANCE
	- o FINISH APPEARANCE
	- o DRAWING NUMBER
	- o DRAWING REVISION
- Next, select the FEATURES tab and insert the description of each feature
	- o Here are a few examples:
- Length
- Major Dia.
- Head Dia.
- Recess Pen.
- Torsional
- We suggest you only fill in the TYPE and GAGE # fields since this is a template.

#### **Step Four: Build a CUSTOMER Database**

- Input customer information as needed
- Type the information in the appropriate fields

#### **Step Five: Build a VENDOR Database**

- Input vendor information as needed
- Type the information in the appropriate fields

#### **Step Six: Create a PART**

- **Method A:** 
	- o From the HOME menu, select TEMPLATES
	- o From TEMPLATES, select the LIST tab
	- o From the list of templates, select a template to create a PART
	- o Select the PARTS tab
	- o Click the NEW PART button
	- o Enter a PART # or use the system generated number
	- o Enter a unique description for this part
	- o TAB to CUSTOMER or VENDOR or BOTH, make selection as needed
	- o TAB to "Units" and make selection
	- o TAB to "Measure by:" and make selection
	- o TAB to IDENTIFIER, input "consistent/repeating" values, as needed
	- o Select the FEATURES tab
	- o NOTE: If your part will be inspected by PIECE inspection
		- Tab to ENFORCE SAMPLE SIZE
- Input the known sample size for this part
- o Tab to HIGH & LOW limits and input the tolerance band
- o Make any changes to TYPE or GAGES, as needed
- o Select the NOTES tab
- o Make any consistent/repeating Notes for this part
- o Verify all the information is correct for this part, correct as needed
- o Click on the OPEN LOCK icon in the upper LEFT corner to LOCK PART

#### **Method B:**

- o On the main PARTS screen, click the DUPLICATE button
- o Make changes as needed.
- o Verify all the information is correct for this part, correct as needed
- o Click on the OPEN LOCK icon in the upper LEFT corner to LOCK PART

NOTE: "Locked Part" is for reference only, edits can still be made to the PART data after being locked. However, the PART # and PART DESCRIPTION MUST REMAIN THE SAME, THESE ARE DATABASE KEYS. ANY CHANGES TO THESE TWO FIELDS WILL REQUIRE A NEW PART CREATION.

#### **Step Seven: Create Inspection JOBS**

- Go to PARTS, LIST tab,  $\&$  select the PART to inspect
- Click on the JOBS tab
- Click on the NEW JOB button
- At the IDENTIFIERS tab, verify the information is correct
- Go to the FEATURES tab, verify the information is correct
- Select the tab for either BY FEATURE or BY PART inspection
- Click on the INPUT button( $*$ )
- Take measurements with digital input or enter via keyboard
- LOCK the JOB if the inspection is deemed accurate
- Select the RESULTS tab
- Either Print the INSPECTION REPORT, Export the data to EXCEL, view the results in a HISTOGRAM (greater than "8" samples required to construct a histogram)

## **Technical Support**

### **Phone: 817 – 870 – 8888**

\*NOTE: If you encounter trouble with installation, set up, or data interface and you cannot resolve the problem successfully, please call Greenslade and ask for N-SPEKT technical support or send an email to "nspekt@greensladeandcompany.com".